Navodila za izdelavo varnostne kopije digitalnega potrdila v brskalniku Mozilla Firefox

1. V brskalniku Mozilla Firefox kliknite ikono (tri črtice) **Odpri meni programa** (angl. »**Open program menu**«), ki jo najdete v zgornjem desnem kotu brskalnika. V spustnem meniju izberite »**Nastavitve**« (angl.»**Settings**«).

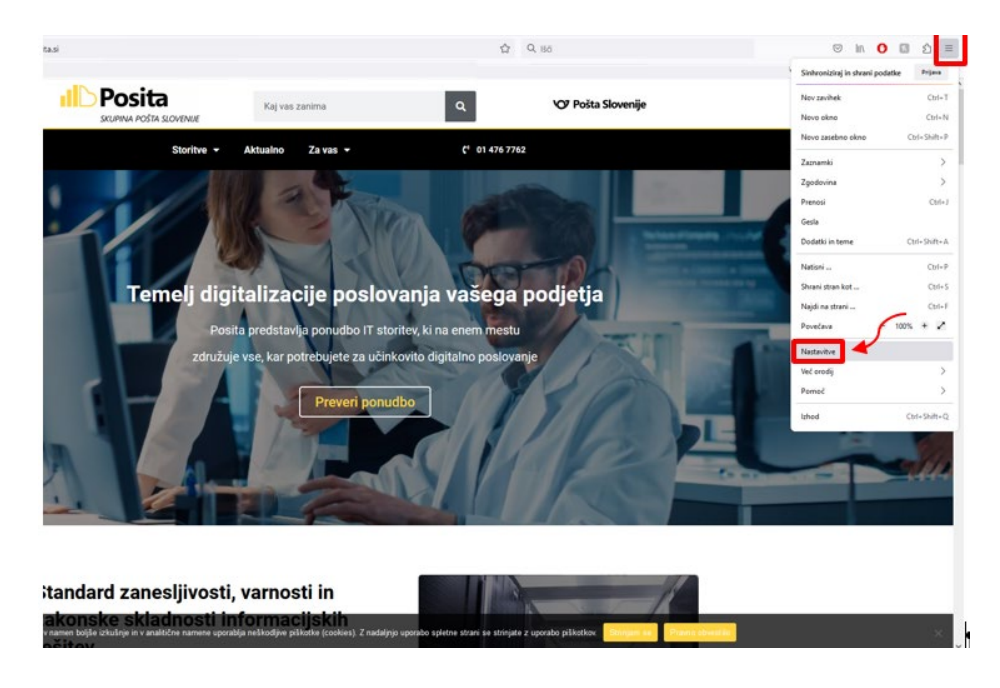

2. Na zavihku z nastavitvami najprej na levi strani izberite **Zasebnost in varnost** (angl. »**Privacy and Security**«). Nato drsni trak na desni povlecite navzdol do konca. Skrajno desno spodaj kliknite gumb **Preglej digitalna potrdila** (angl. »**View Certificates**«)

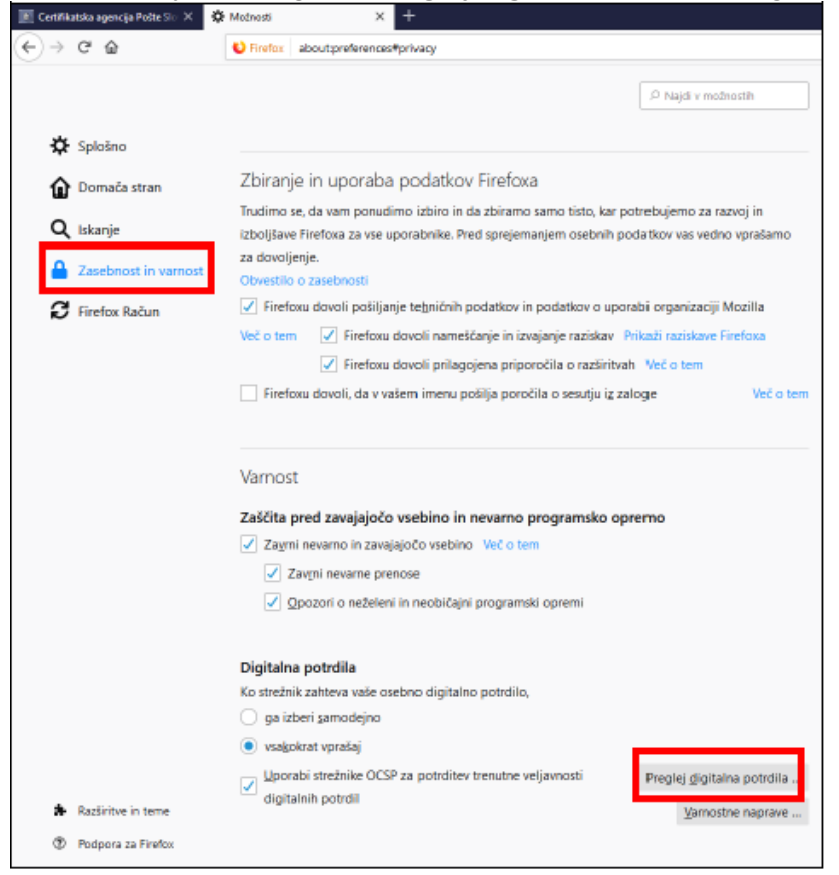

3. Na vrhu okna izberite zavihek »**Vaša digitalna potrdila**« (angl. »**Your Certificates**«). Izberite digitalno potrdilo, ki ga želite izvoziti in spodaj kliknite gumb »**Varnostna kopija**« (angl. »**Backup**«).

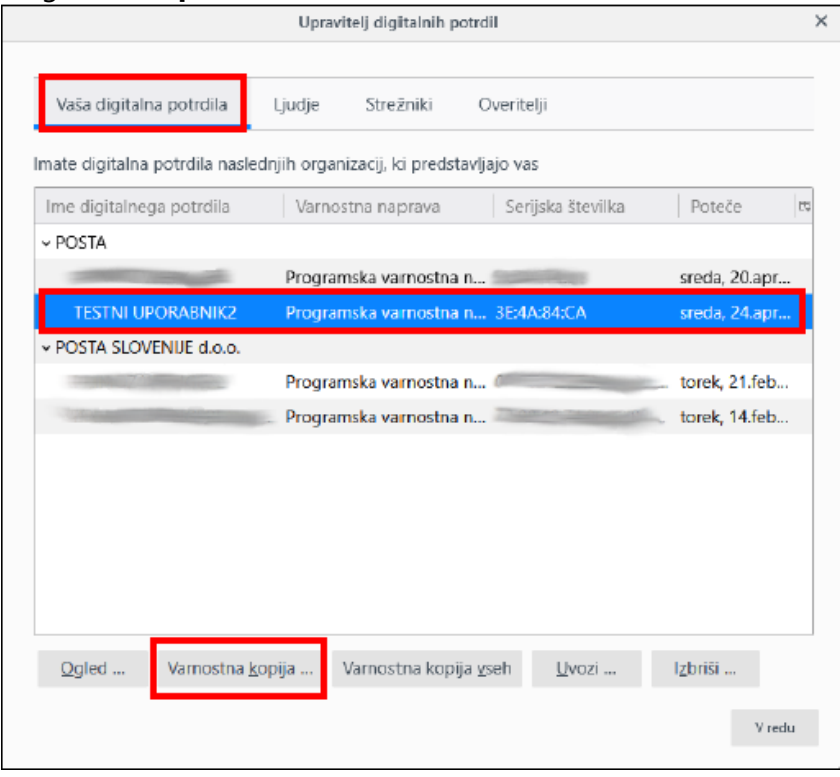

4. Izberite mapo, v katero želite shraniti varnostno kopijo. Vpišite želeno ime datoteke digitalnega potrdila (npr. »certifikat«) in pritisnitegumb »**Shrani**« (angl.»**Save**«).

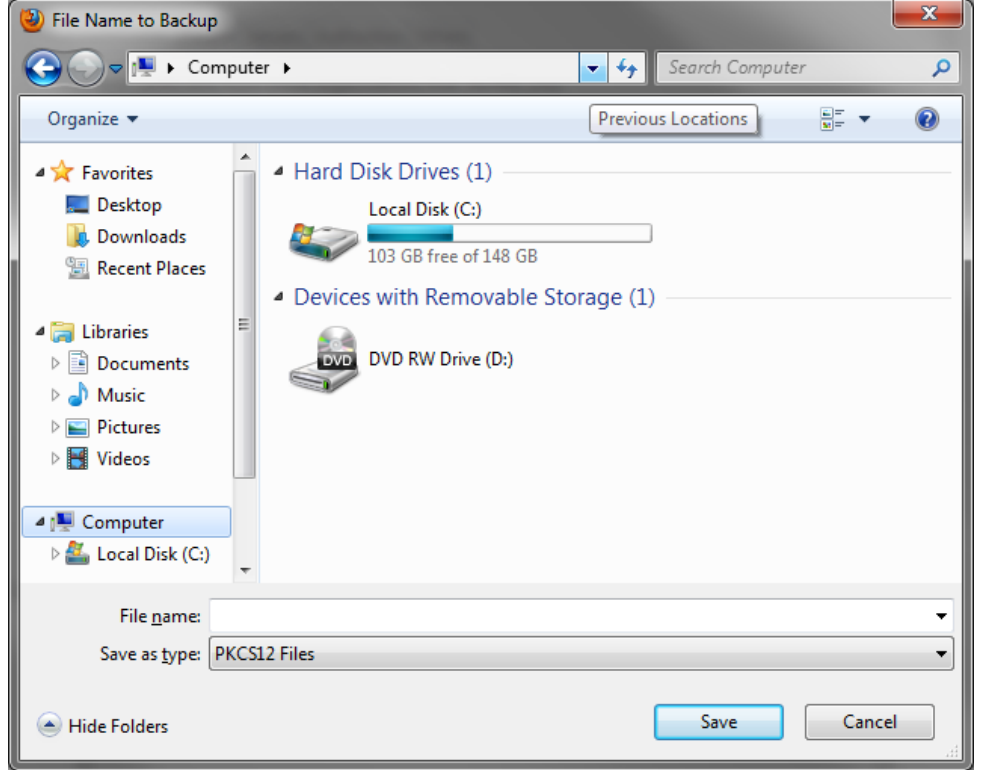

5. Dvakrat vpišite geslo, s katerim boste zaščitili kopijo vašega digitalnega potrdila, nato pa pritisnite gumb »**V REDU**« (»**OK**«).

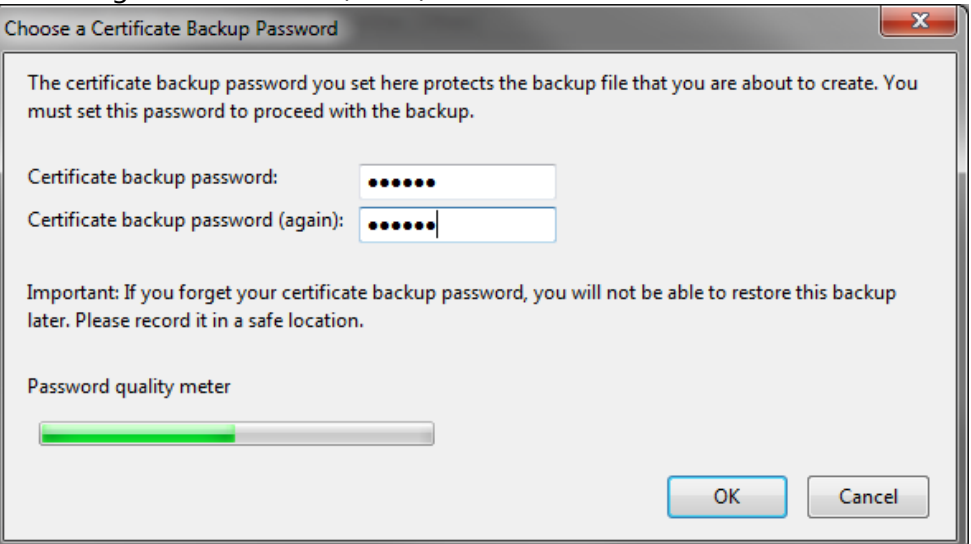

6. Pojavi se obvestilo o uspešno izdelani varnostni kopiji vašega digitalnega potrdila.

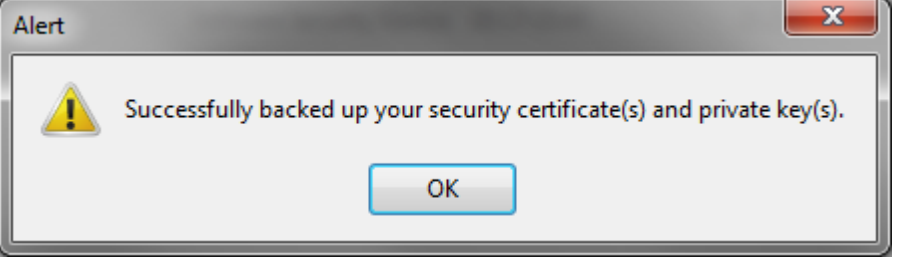